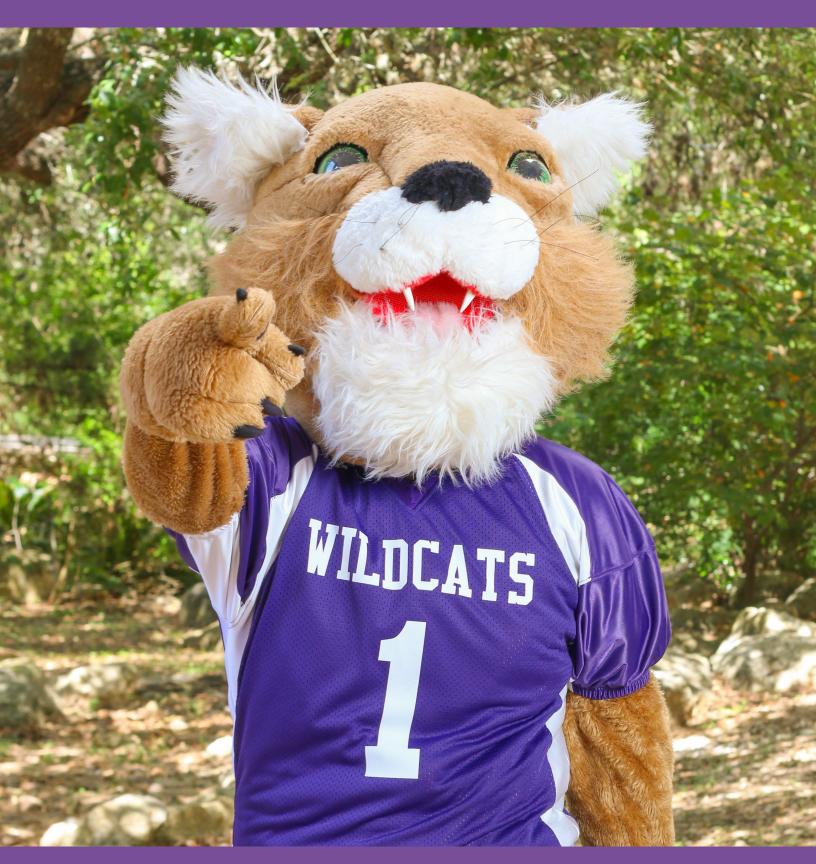

**Transfer Student Resources** 

## Welcome to Northwest Vista College!

We are excited that you have chosen to continue your higher education journey with Northwest Vista College! This resource guide will assist you with the following:

- 1. Identify college resources and services
- 2. Understand class scheduling options and available course types
- 3. Learn about Financial Aid, Veterans Benefits, and payment plan options
- 4. Become acquainted with the process of registering for classes

Why Do Our Students Love The NVC Culture?

At Northwest Vista College, you aren't just a number.

You're surrounded by faculty and staff that care about your success and your education.

NVC is a school that offers a small community feel with big opportunities.

Welcome home, Wildcats!

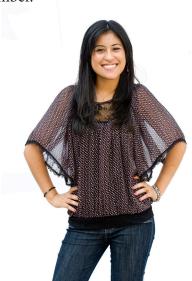

## Schedule and Course Options

#### **Fall and Spring Semesters**

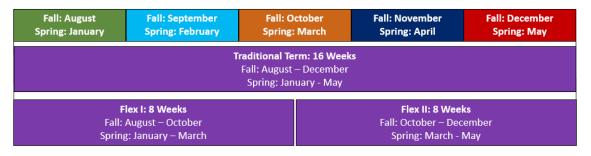

#### **Class Times:**

Mornings Afternoons Evenings

#### **Summer Semesters**

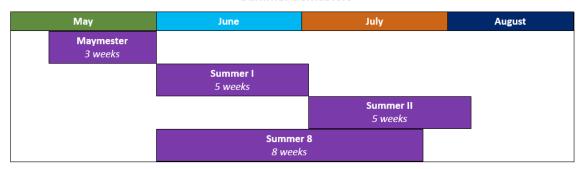

#### **Course Formats:**

Face-to-Face Online Hybrid (half online)

#### **Full-Time and Part-Time Enrollment Status**

Students will be considered either part-time or full-time based on the number of credit hours they enroll in each semester. This includes courses taken during the full 16- week term and flex terms.

**Full-Time Students:** Part-Time Students: 12+ credit hours 11 credit hours or fewer

The number of credit hours for each class is determined by the second digit in the course number.

**Example**: ENGL 1301 is worth 3 credit hours.

Part-Time students can still qualify for financial aid; however, they may not receive the maximum amount that they are eligible for. Speak with Financial Aid for any questions.

### **Math Pathways and NVC Institutes**

All programs of study are organized into five NVC Institutes. At NVC, the courses you take will be determined by your Institute based on whether your program is classified as STEM (Science, Technology, Engineering, and Math) or Non-STEM focused.

A math faculty member will assist you with selecting the right math courses for your pre-major and intended transfer institution to ensure that you follow the correct Math Pathway for your future plans. The five NVC institutes are:

Creative & Health & Public Science & Business & Communication Arts Biosciences Service Technology Entrepreneurship

## **Student Development Courses**

Transfer students who have completed fewer than 15 credit hours must take a Student Development course, if they have not already taken an equivalent course at their prior institution. This course teaches valuable skills to help you transition to NVC. A Certified Advisor will help you find the course that is right for you based on your major and schedule. Students will be able to choose from:

- SDEV 0370 Student Development
- EDUC 1300 Learning Framework

## **Before Your First Day**

| Review Academic and Payment Deadlines  www.alamo.edu/calendars  View important dates and deadlines about registration, payment deadlines, and school holidays.                                                                                                    |
|----------------------------------------------------------------------------------------------------|
| Pay for Classes Before Payment Deadline  ACES or Business Office—Cypress Campus Center (CCC) 105  Before the payment deadline, be sure to:  Pay tuition out of pocket or set up a payment plan  Complete your Financial Aid checklist and verify status  Certify Veterans Benefits (if applicable) |
| Submit FERPA Form (Optional)  Records Office—Cypress Campus Center (CCC) 100  This form grants another person (parent, spouse, etc.) access to a student's academic record. The designated person(s) can receive information but not make changes on student's behalf.                             |
| Get Your Student ID  Student Life—Huisache Hall (HH) 109  Get your Student ID after you have paid for your classes or set up a payment plan. Your Student ID also gives you access to the VIA U-Pass, which provides students with unlimited VIA rides during the semester.                        |
| Purchase or Rent Textbooks  NVC Bookstore—Cypress Campus Center (CCC) Lower Level  Purchase or rent your textbook from the NVC bookstore. Use the bookstore's website to find out which textbooks you need.                                                                                        |
| Check ACES Email  ACES—Top right corner after logging in  Check your email for important reminders and notifications. All communication from NVC will be sent to your student account.  No communication will be sent to your personal email.                                                      |
| Locate Class and Parking Locations  www.alamo.edu/nvc/maps  Locate your classes and parking locations before the first day of class.                                                                                                    |
| Attend The First Day Of Classes Check your student schedule in ACES Students MUST attend the first meeting of each class they register for or they will be dropped from that course.                                                                                                    |

To view your student schedule, log into ACES, click on "My Page,"

and click on "My Course Schedule."

### **Helpful Reminders**

#### **BEFORE CLASSES BEGIN:**

For additional information about resources specific to transfer students, such as transfer degree plans, academic standing, and financial aid appeals, visit www.alamo.edu/nyc/transfer/resources.

If you need assistance BEFORE the first day of classes, contact Vista Central for questions regarding the following:

- Registering for additional courses that require pre-requisite overrides or if you are receiving error messages
- Scheduling a guided campus tour
- Using a computer to submit your FAFSA, pay your tuition, or set up a payment plan

#### **AFTER CLASSES BEGIN:**

You will receive an assigned Certified Advisor after classes begin, who will assist you with future degree planning. See your advisor's contact info in ACES under your "My Page" tab.

## **Important Deadlines**

| Last day to self-register through ACES: |  |
|-----------------------------------------|--|
| Deadline to pay for classes:            |  |

### **Campus Police Phone Numbers**

Program these numbers into your phone!

#### **Emergency:**

210-485-0911 | MLH 133

Non-Emergency/Lost and Found:

210-485-0099 | MLH 133

#### Weather Line:

210-485-0189

Set up emergency notifications in ACES by updating your contact information.

## **Paying For Classes**

## Locate and Pay Your Bill in ACES

To locate and pay your tuition bill, log into ACES and click on the following:

- Click on "My Page"
- Select "Web Services"
- Click on "Student"
- Select "Student Account"
- Click on "Account Summary" to review balances
- Click "Make a Payment" to pay your tuition

### **Check Your Residency Status**

Your tuition at the Alamo Colleges District is determined by your residency status, so it is important to verify that you are being assessed tuition at the correct rate. If your residency status is incorrect, contact the Records department to update your information.

There are three different residency classifications:

- In-District: Located in Bexar County
- Out-of-District: Located outside of Bexar County
- Out-of-State/Non-Resident: Non-Texas Resident

## Apply for Financial Aid and Scholarships

Visit our Financial Aid Office's website for helpful information about submitting the FAFSA and applying for scholarships. Visit: www.alamo.edu/district/financial-aid/

#### **Check Your Financial Aid Status**

Check your Financial Aid status through your ACES account under the "My Page" tab and complete any missing items not checked off. Use the drop-down menu to select the correct aid year.

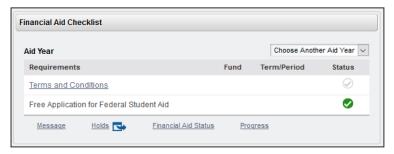

#### **Financial Aid Refunds**

Check your ACES email for an email from "Heartland - Refund Select Program" for instructions on receiving your refund, or visit: www.alamo.edu/district/business-office

#### **Veterans Benefits**

Students utilizing veterans benefits will need to meet with the NVC Veterans Center after registering for classes in order to process their benefits.

The process of applying for veteran benefits can take up to six weeks, so students should request their necessary documents in advance to ensure timely processing of benefits.

Learn more about the types of benefits available and the process of applying for benefits on our website at:

www.alamo.edu/nvc/veterans

### **Payment Deadline Reminders**

Payment deadlines are always on a Sunday at 12:59 p.m.

Students who do not pay for classes prior to the deadline will be dropped from courses and will have to re-register starting the following Monday. Students should ensure they have either paid for their classes, set up a payment plan, or verified the status of their financial aid or veterans benefits.

View registration and payment deadlines at: www.alamo.edu/calendars

## **Payment Options - Out of Pocket**

Students who are paying for their courses out of pocket can choose to pay their tuition all in one payment or set up a payment plan and divide their balance into installments.

- Cash Payments: In person Business Office (CCC 105)
- Card or Check Payments: Online through ACES

### Set Up A Payment Plan

Set up a payment plan in ACES. Under the "Student" tab, click "Web Services," and then click "Student" again. Click on "Student Account," and then click "Make a Payment."

Making a partial payment is *not* considered a payment plan. Click "Enroll in Payment Plan" to set up the plan and sign the payment contract.

Payment plans are available for Fall, Spring, and Summer:

- Balances do not accrue interest
- There is a \$25 setup fee per semester
- There are different payment plan options each semester
- View exact payment plan options in ACES

# Registering For Courses

## **How To Register For Classes In ACES**

- 1. Login to ACES.
- 2. Click on the "My Page" tab.
- 3. Under "My Registration," click on "Look Up Classes."
- 4. Select your term on the drop-down menu.

Do not select any options that begin with "CE."

- Click on "Search By College."
- 6. Select a subject in the "Subject" box. (Ex: ENGL)
- 7. Enter a course number in the "Course Number" box (Ex: 1301).

Leave blank to search for all courses in that subject.

8. Under "College," select your desired campus location.

The default option is "All." Change to "NVC" to filter.

9. Filter for any desired options or attributes:

Select "Part of Term," "Session," or "Location/Attribute." Select "Start Time/Days" options.

- 10. Click "Section Search."
- 11. You will be shown a list of all courses offered for that criteria.

 $\square$  = Course available

C = Course Closed (full)

SR = Student Restriction (student has holds)

NR = Non-Registration period (registration unavailable)

- 12. To register for a class, click the check box, scroll down to the bottom of the page, and click "Register."
- 13. If registration was successful, the course will show on the next page with the message "Web Registered."

If there were any errors (pre-requisite, co-requisite, etc.), the error and hold will display and the course will not be added.

Repeat the above steps to add additional classes.

### **How To View Your Schedule**

- 1. Log into ACES.
- 2. Click on "My Page."
- 3. Under "My Registration," click on "My Course Schedule."
- 4. Select your term on the drop-down menu and click "Submit."

The schedule will display the start and end dates for the course, the course name and number, the campus and room number, the instructor's name, and any special notes or items you'll need to know about the class. You'll also be able to see the total number of hours you are registered for.

### **How To Drop A Class Prior To Census**

If you need to make changes to your schedule after you have already registered for classes, you can do so by dropping the courses and registering for new classes.

- 1. Log into ACES.
- 2. Click on the "My Page" tab.
- 3. Under "My Registration," click on "Add/Drop Classes."
- 4. Select your term on the drop-down menu.
- 5. Locate the course you wish to drop.
- Click on the drop-down menu and select "Web Dropped Prior To Term."
- 7. Click "Submit" at the bottom of the page to process.
- 8. Drop or register for additional classes, if needed.

It is possible to drop classes after the census date prior to the final drop date. However, you will not receive a full refund and dropping the course results in a "W" on your transcript. You are limited to **six** withdrawals over the course of your entire undergraduate career. Use the "Course Withdrawal" option at the bottom of the "Registration" menu to drop classes after census.

### How To Drop an SDEV/EDUC Class

If you have already registered for an SDEV or EDUC course and need to make a change, you must contact the SDEV office.

Visit: Mountain Laurel Hall (MLH) Room 131

Email: nvc-sdev@alamo.edu

Call: 210-486-4289

### **How To Register for Linked Courses**

Any classes that are required to be taken together are called "linked courses" and must be registered for at the same time by entering the CRNs together in the same transaction. For example, an ENGL 1301+ class includes ENGL 1301 and INRW 0100. These courses must be registered for at the same time.

- On the screen with all of the available classes, locate the CRN (5 digit number in blue on the left) of the first course you wish to register for. Write this number down, but do not click the check box.
- Locate the CRN for the second course you wish to register for (some linked courses will list both CRNs in the green description under the listing). Click the check box and scroll down. Instead of clicking "Register," click "Add To Worksheet."
- 3. Type the CRN you wrote down into a blank box and click "Submit." If there were no errors, you will see the course added to the top of the screen.

## Plan Your Schedule

CRN: **Course Title: Credit Hours: Subject:** Course #: 35784 **ENGL** Freshman Comp. 3 1301 Days: Time: Campus: **Dates: Room Number:** MW3:30 - 4:45 p.m. **NVC** Jan. 22 - May 18 JH 312 CRN: **Course Title: Credit Hours: Subject:** Course #: **Room Number:** Time: Campus: Days: Dates: **Credit Hours: CRN**: **Subject:** Course #: **Course Title:** Days: Time: Campus: **Dates: Room Number:** CRN: **Subject:** Course #: **Course Title: Credit Hours: Room Number:** Days: Time: Campus: Dates: **Course Title: Credit Hours: CRN**: **Subject:** Course #: **Room Number:** Days: Time: Campus: **Dates: Course Title: Credit Hours:** CRN: Subject: Course #: Days: Time: Campus: **Dates: Room Number:** 

Example:

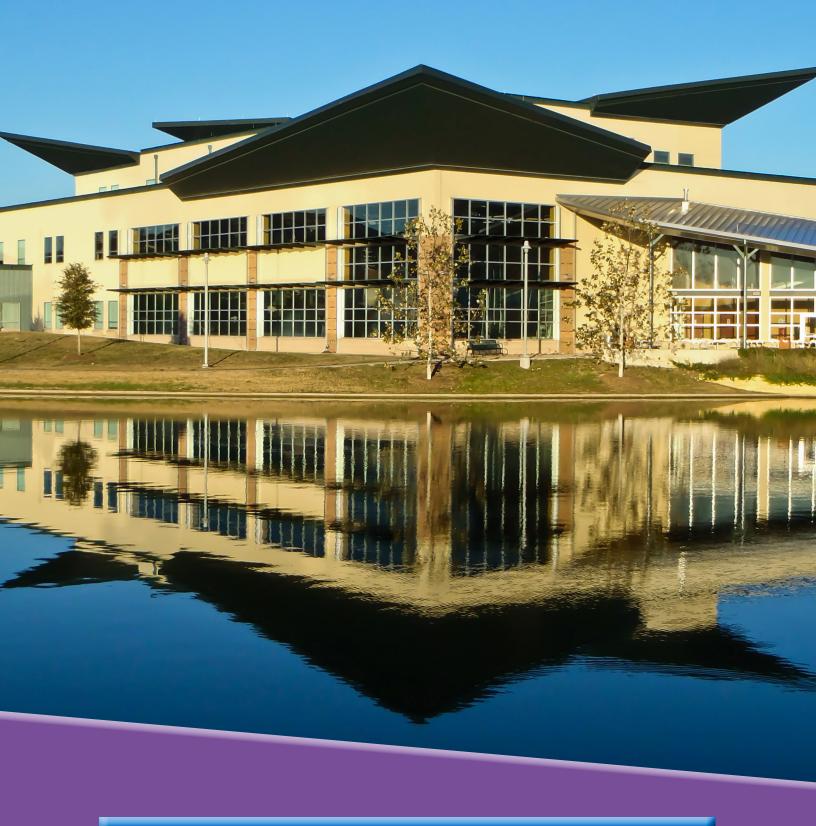

## Northwest Vista College

Vista Central: Welcome & Admissions Center 3535 N. Ellison Dr.
San Antonio, TX 78251
210-486-4125
nvc-admissions@alamo.edu